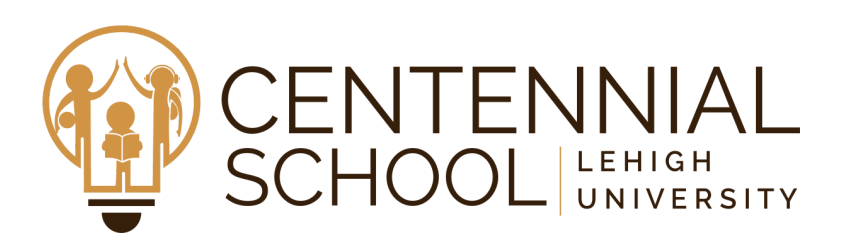

#### Edward Bruno

*Computing Consultant* eab213@lehigh.edu

Centennial School of Lehigh University 2196 Avenue C. Bethlehem, PA 18017-2183 Tel: (610)266-6500 ex: 212 www.lehigh.edu/centennial

# Downloading and Accessing Zoom

Centennial School teachers will begin to offer optional Zoom sessions to connect with students. Zoom is a video conferencing app which will allow students to meet virtually with their class.

While you may need to download and install a Zoom app on your device, there is no need for students to sign up for a Zoom account. Students will be able to join Centennial School's Zoom sessions without signing in to an account.

There is also an audio only option (no video) for students to connect to the Zoom meeting over the telephone. This can be an option if students would like to connect with the class but do not have a device with video capability, have Internet bandwidth issues, or video privacy concerns.

## Instructions to Download and Access Zoom

[iPhone](#page-0-0) or iPad [Android](#page-1-0) [Windows](#page-1-1) or Mac [Chromebook](#page-1-2) / Chrome Extension [Telephone](#page-1-3) Only Option

#### <span id="page-0-0"></span>iPhone or iPad

- 1. Download and install the ZOOM Cloud [Meetings](https://itunes.apple.com/us/app/id546505307) app from the app store
- 2. Connect to the meeting
	- Click on the Zoom link provided by your teacher

**Or**

- Open the Zoom app
- Tap "Join a Meeting" (there is no need to sign in or sign up for an account)
- Enter the meeting ID number provided by your teacher
- 3. Enter your **first name** to display in the Zoom session (no last names please)
- 4. If prompted with the message "Zoom would like access to the camera", if you will be planning to display your video, select OK then choose Join with Video
- 5. If prompted with the message "Zoom would like to Access the Microphone", select OK
- 6. When prompted with "To hear others please join audio", select "call using internet audio"

# <span id="page-1-0"></span>Android

- 1. Download and install the **ZOOM Cloud [Meetings](https://play.google.com/store/apps/details?id=us.zoom.videomeetings)** app from the Google Play Store
- 2. Connect to the meeting
	- Click on the Zoom link provided by your teacher
	- **Or**
- Open the Zoom app
- Tap "Join a Meeting" (there is no need to sign in or sign up for an account)
- Enter the meeting ID number provided by your teacher
- 3. Enter your **first name** to display in the Zoom session (no last names please)
- 4. Select if you would like to connect audio and/or video and tap Join Meeting.
	- Joining without video will allow you to see others, but they will not see you

## <span id="page-1-1"></span>Windows or Mac

- 1. Download and install the [Zoom](https://zoom.us/support/download) desktop app
- 2. Connect to the meeting
	- Click on the Zoom link provided by your teacher
	- If prompted, click on Open zoom.us
	- **Or**
- Open the Zoom app
- Click"Join a Meeting" (there is no need to sign in or sign up for an account)
- Enter the meeting ID number provided by your teacher
- 3. Enter your **first name** to display in the Zoom session (no last names please)
- 4. If you want to display your video, select Join with Video
- 5. Join with Computer Audio

# <span id="page-1-2"></span>Chromebook / Chrome Extension

- 1. Install the [Zoom](https://chrome.google.com/webstore/detail/zoom/hmbjbjdpkobdjplfobhljndfdfdipjhg?hl=en-US) Chrome extension
	- Select "Add to Chrome" to install the extension
- 2. Click on the Zoom link provided by your teacher
- 3. At the Zoom meeting sign in window enter your **first name** as screen name (no last names please)
- 4. Choose either Join with Video or Join without Video

# <span id="page-1-3"></span>Telephone Only Option

- 1. On your phone, dial the teleconferencing phone number provided by your teacher.
- 2. Enter the meeting ID number when prompted using your phone dialpad.